# **Effettuare iscrizione a PAGO IN RETE e vedere i propri pagamenti**

In questa guida mostriamo come un tutore possa effettuare la registrazione alla piattaforma PAGO IN RETE e possa gestire e visionare i propri pagamenti

## **REGISTRARSI A PAGO IN RETE**

1) cliccare sul link: <https://iam.pubblica.istruzione.it/iam-ssum/registrazione/step1/>

- 2) compilare i dati richiesti
- A) inserire il codice fiscale
- B) inserire il check su "Non sono un robot"
- C) cliccare su PASSAGGIO 2

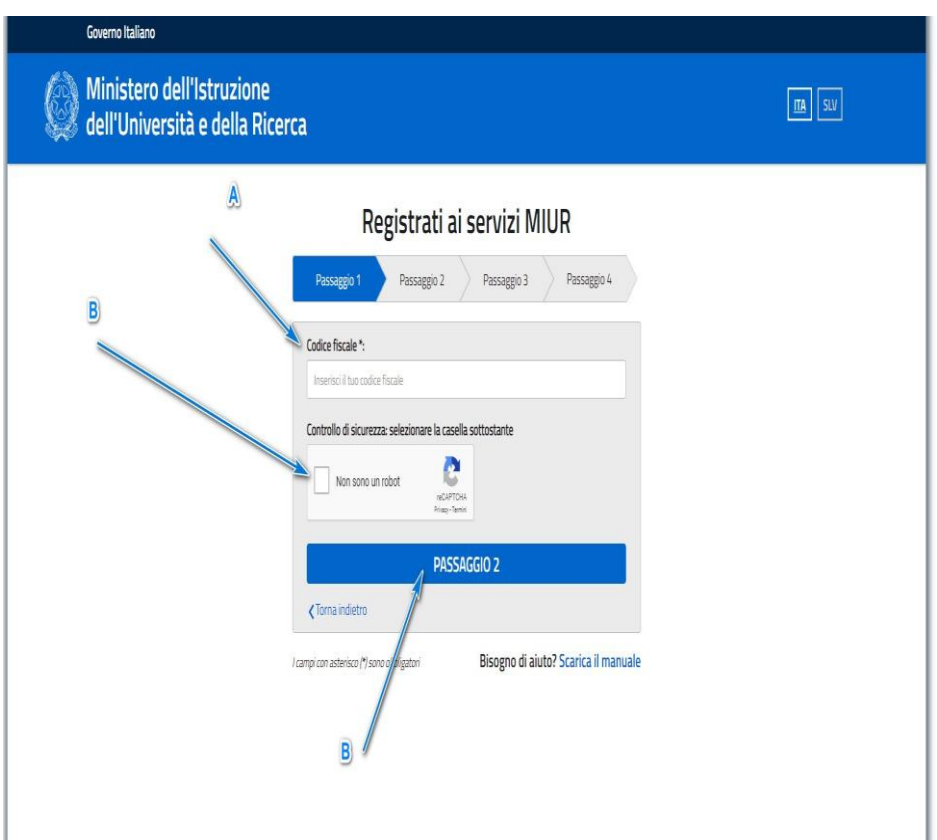

3) compilare con i propri dati anagrafici e cliccare PASSAGGIO 3

## Registrati ai servizi MIUR

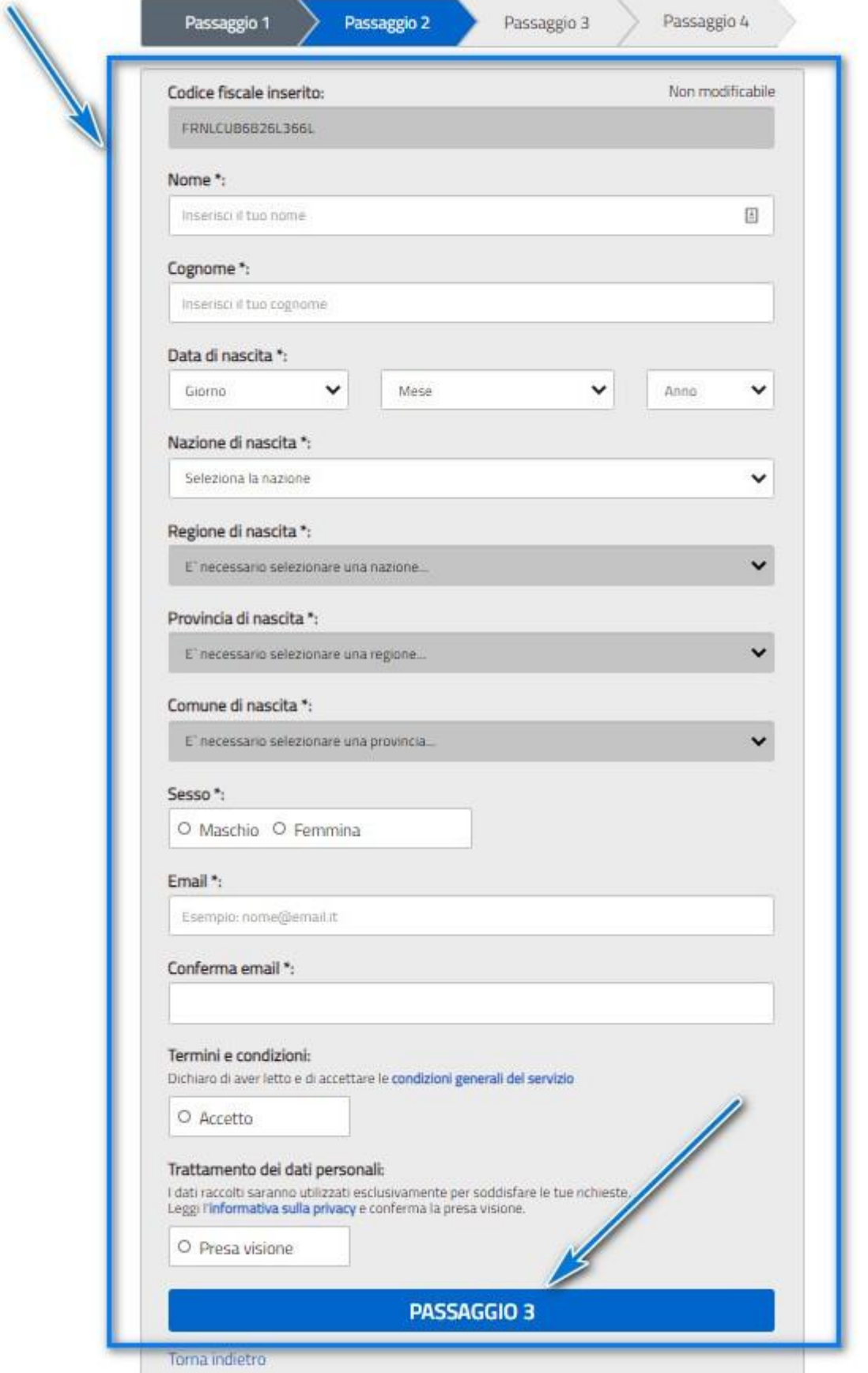

4) confermare i dati inseriti se corretti e cliccare in CONFERMA I TUOI DATI. Nel caso i dati non siano corretti cliccare su "Torna indietro"

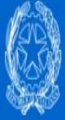

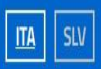

## Registrati ai servizi MIUR

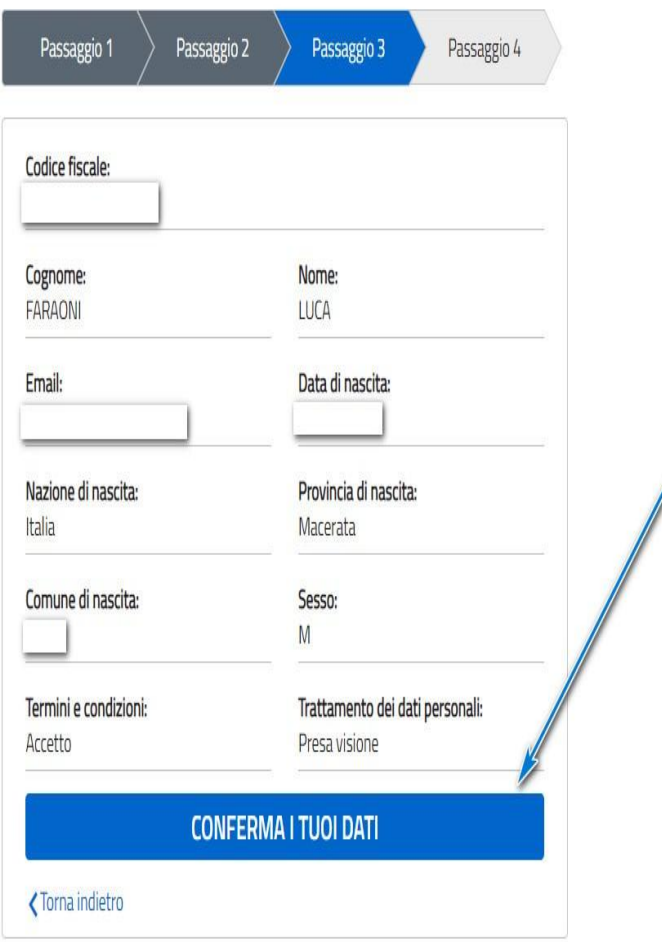

5) cliccare in torna alla login e accedere subito dopo alla casella di posta indicata al punto 2

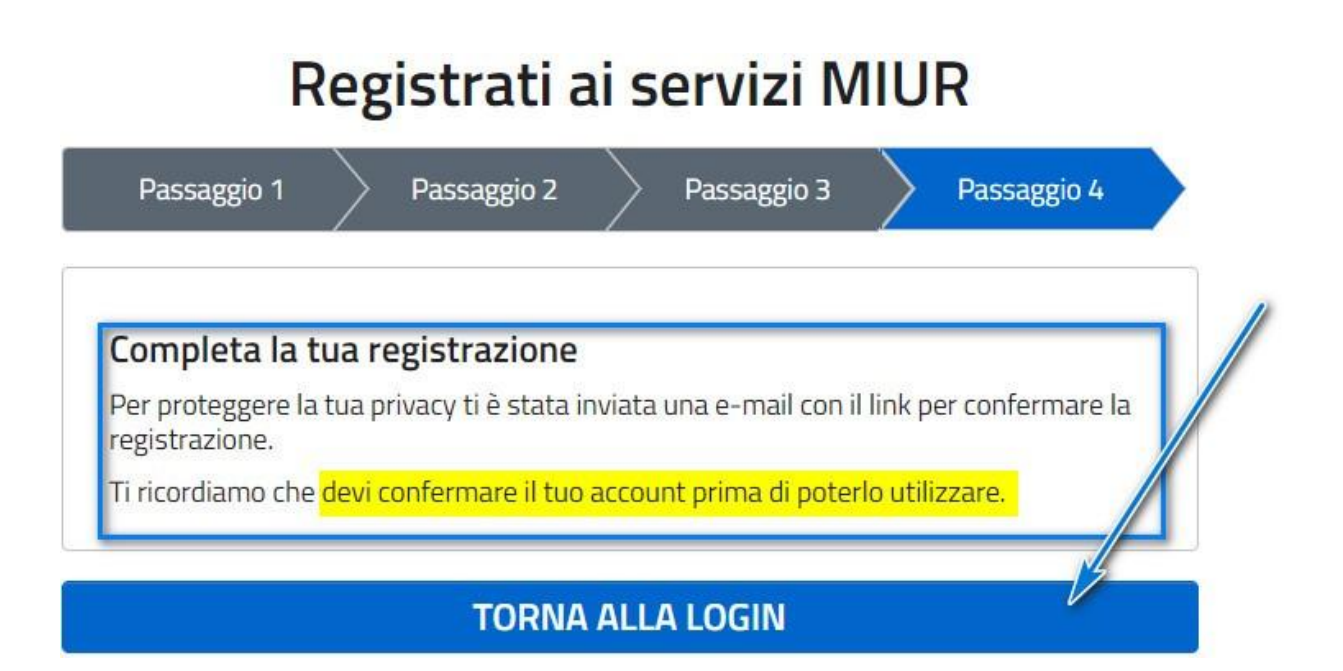

6) dopo aver effettuato accesso alla propria casella di posta cercare la mail con mittente MIUR Comunicazione con oggetto:

**MIUR Comunicazione** Portale dei servizi MIUR - Conferma registrazione - Ciao Luca, per completare la registrazione ai nuovi servizi d.

7) dopo aver aperto la mail cliccare sul link per confermare la registrazione

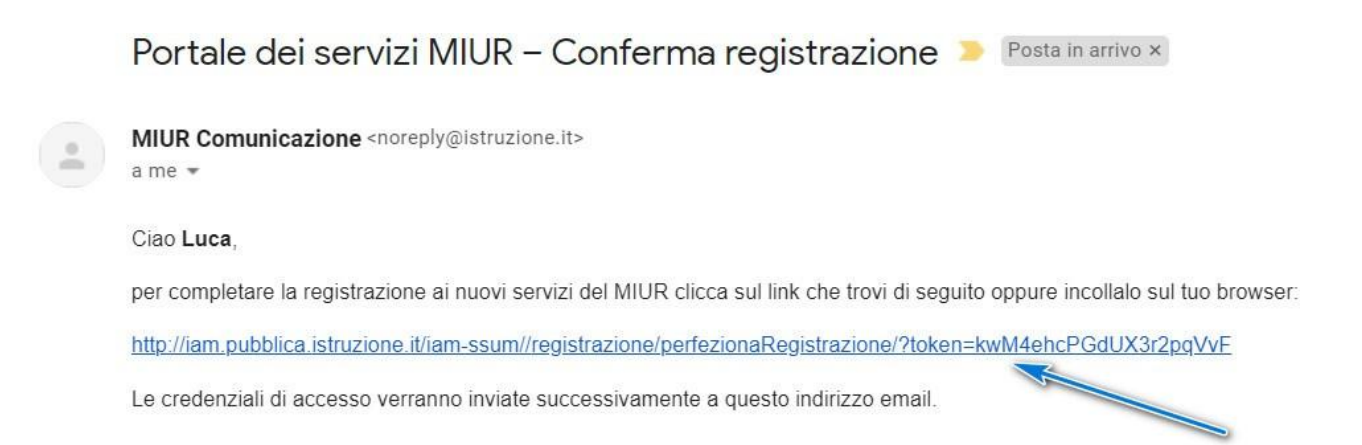

8) sarete reindirizzati al portare MIUR che vi informa di aver verificato indirizzo mail. Cliccare su VAI ALLA PAGINA DI LOG-IN

N.B.: arriverà un'ulteriore mail dopo la verifica con le credenziali

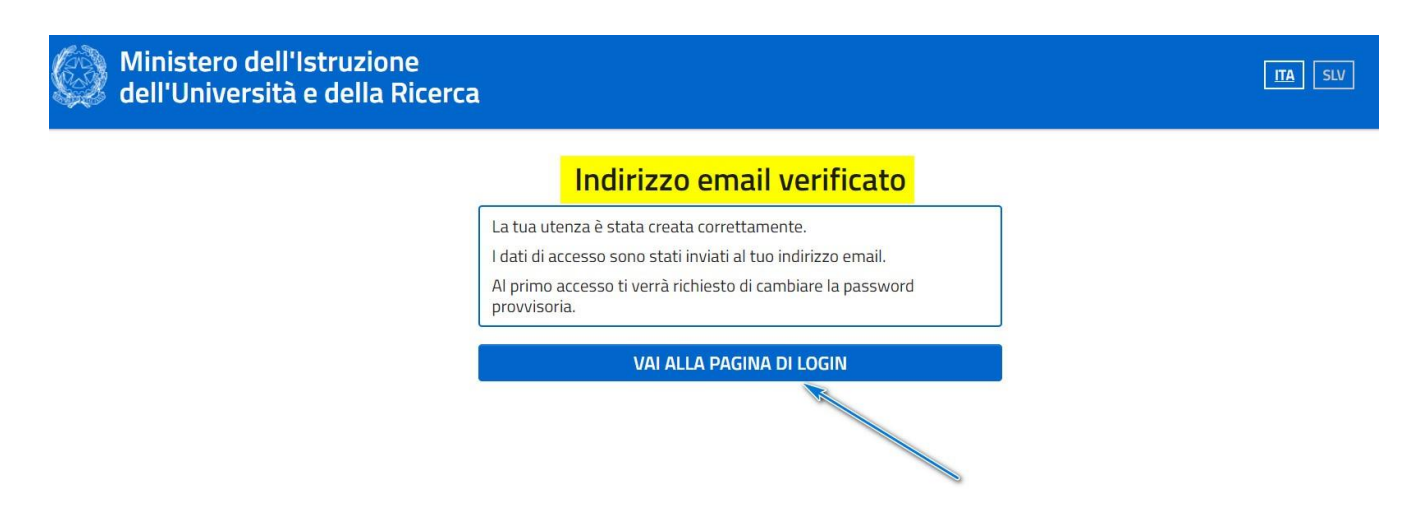

## **EFFETTUARE IL PRIMO ACCESSO NELLA PROPRIA AREA RISERVATA**

1) accedere nuovamente alla propria casella di posta e cercare la mail del MIUR con oggetto:

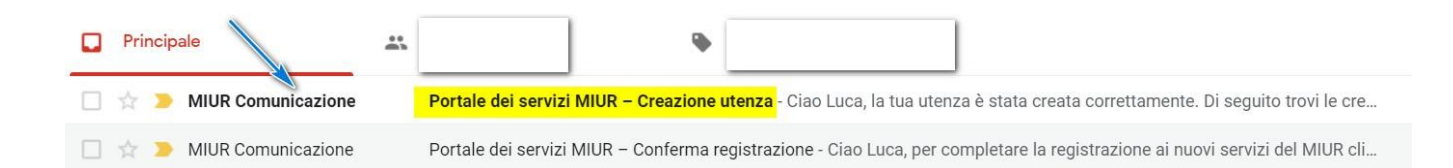

2) nella mail saranno presenti le credenziali per PAGO IN RETE N.B. al primo accesso sarà richiesto un cambio passowrd

Portale dei servizi MIUR - Creazione utenza **Departs and arrive x** 

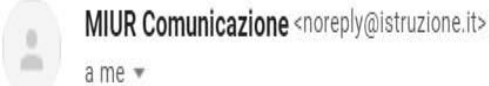

Ciao Luca,

la tua utenza è stata creata correttamente. Di seguito trovi le credenziali da utilizzare per poter accedere ai servizi del MIUR:

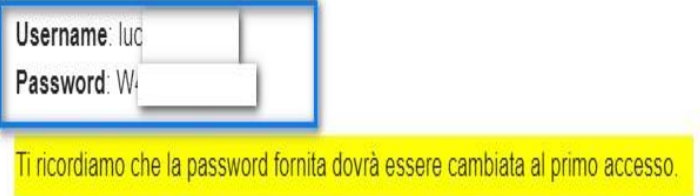

3) nella pagina di LOG IN che abbiamo aperto al punto 8 inserire le credenziali ricevute e cliccare su ENTRA

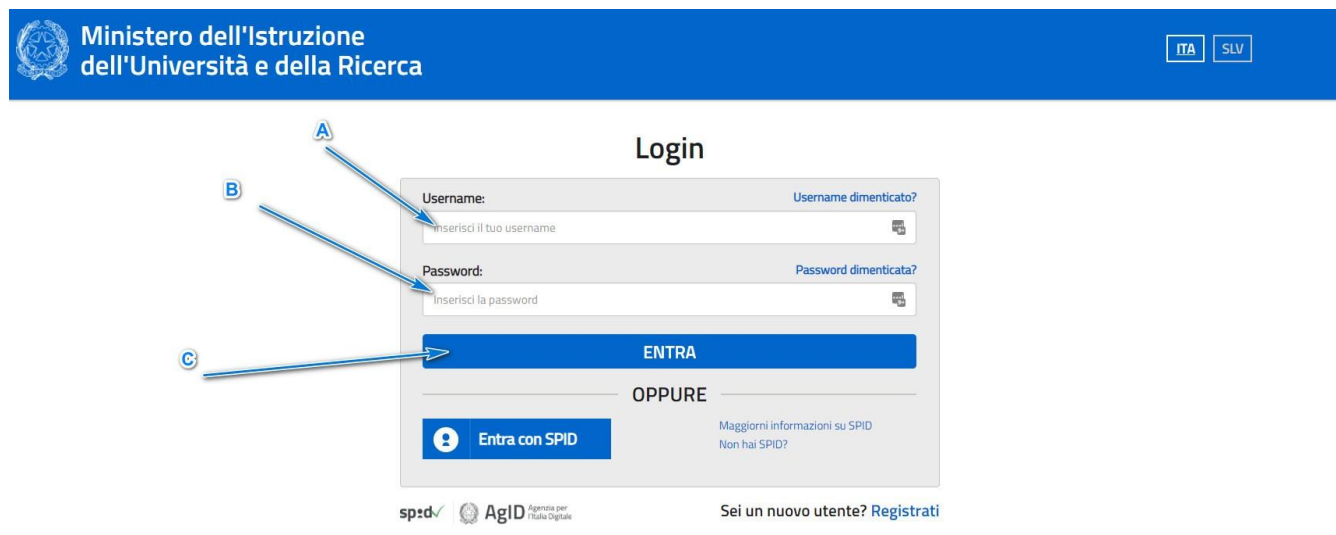

4) cliccare su MODIFICA PASSWORD

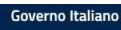

#### Cambio password obbligatorio

E' la prima volta che accedi all'area riservata oppure è stato effettuato un reset della password. Prima di continuare è necessario modificare la password che ti è stata assegnata automaticamente. Potrai raggiungere la pagina richiesta al termine dell'operazione.

**MODIFICA PASSWORD** 

- 5) modificare la password
- A) inserire la password ricevuta mezzo mail
- B) inserire la nuova password
- C) confermare la nuova password
- D) cliccare su INVIA

Governo Italiano LUCA FARAONI<sup>9</sup> Ministero dell'Istruzione  $\boxed{\mathbf{ITA}}$ dell'Università e della Ricerca A Cambio password Vecchia password\*: o<br>Inserisci la vecchia password  $\bullet$ B Nuova password\*: Requisiti pass ord ® Leggi i requisiti e inserisci la nuova password  $\bullet$ C Conferma nuova password\*: Conferma la nuova password  $\bullet$ **INVIA** D

I campi con asterisco (\*) sono obbligatori

6) la password verrà modificata con successo. Cliccare su TORNA ALL'AREA RISERVATA

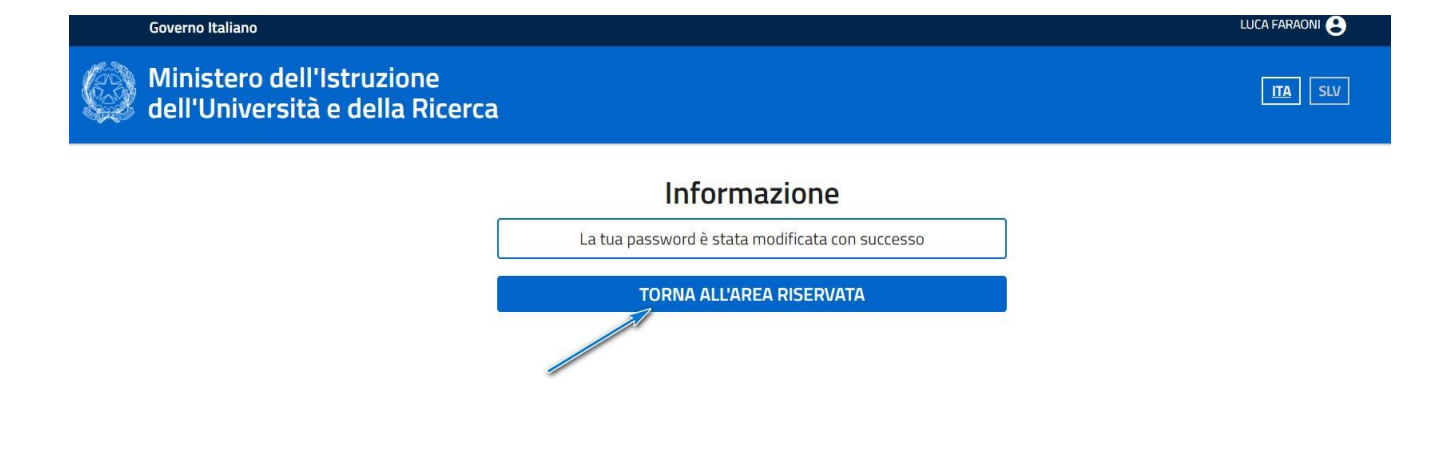

## **ACCEDERE A PAGO IN RETE**

**1)** per accedere anche successivamente nella propria area riservata MIUR usare sempre il link: **<https://pagoinrete.pubblica.istruzione.it/parsWeb/>**

2) nella propria area riservata cliccare "Servizi"

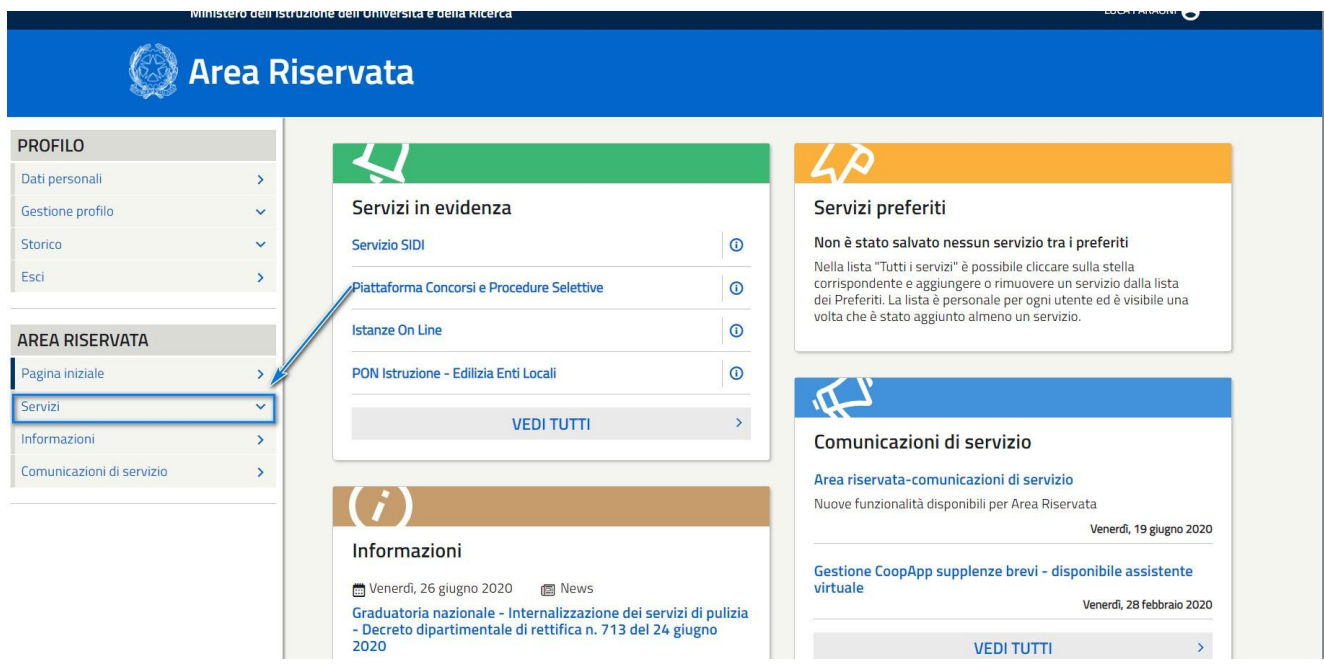

3) cliccare in "Tutti i servizi"

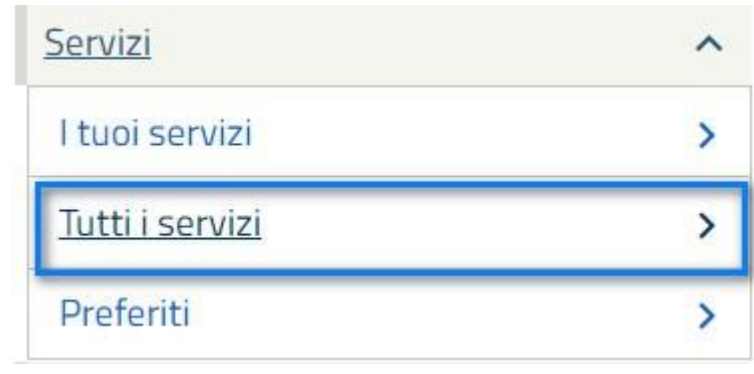

4) per raggiungere rapidamente il servizio PAGO IN RETE cliccare nella "P" o scorrere verso il basso

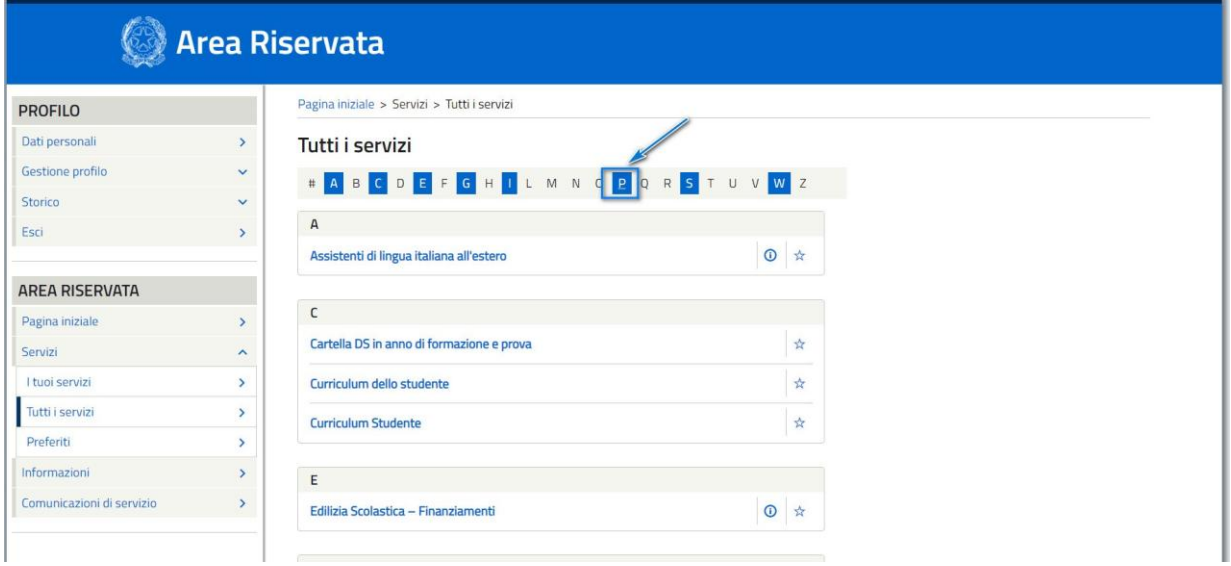

### 5) cliccare su Pago In Rete

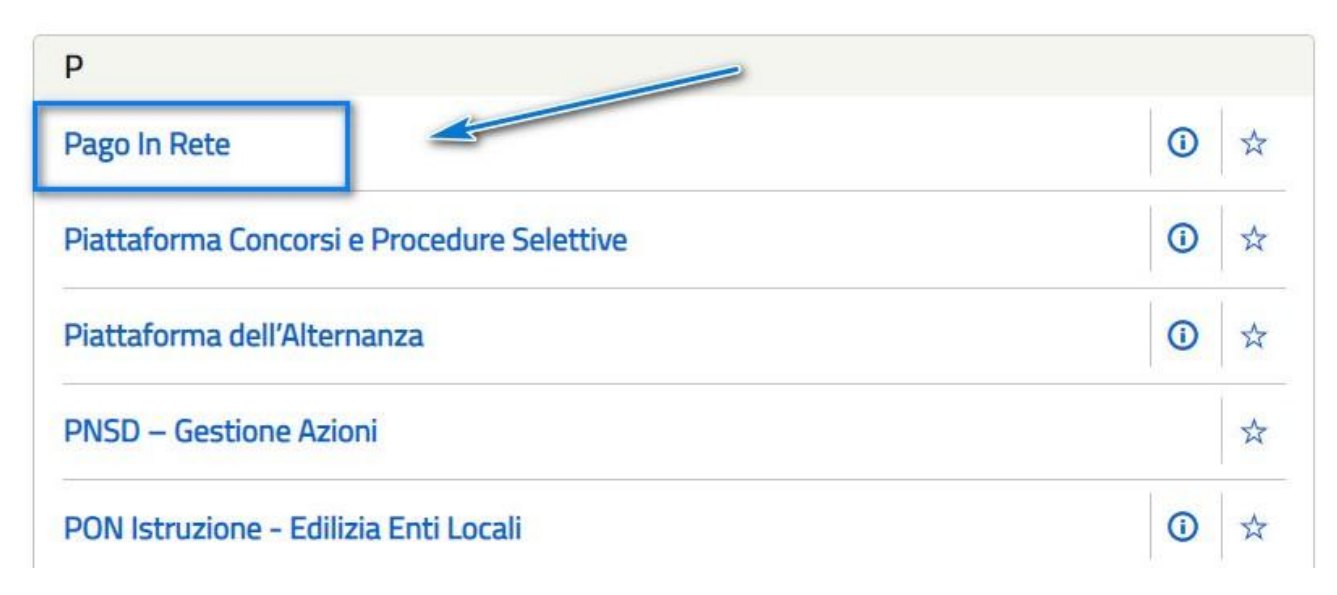

### 6) confermare l'accettazione delle condizioni del servizio e cliccare su INVIAAccettazione del servizio

Prima di poter utilizzare Pago In Rete è necessario leggere l'informativa e fornire il consenso all'abilitazione del servizio di pagamento.

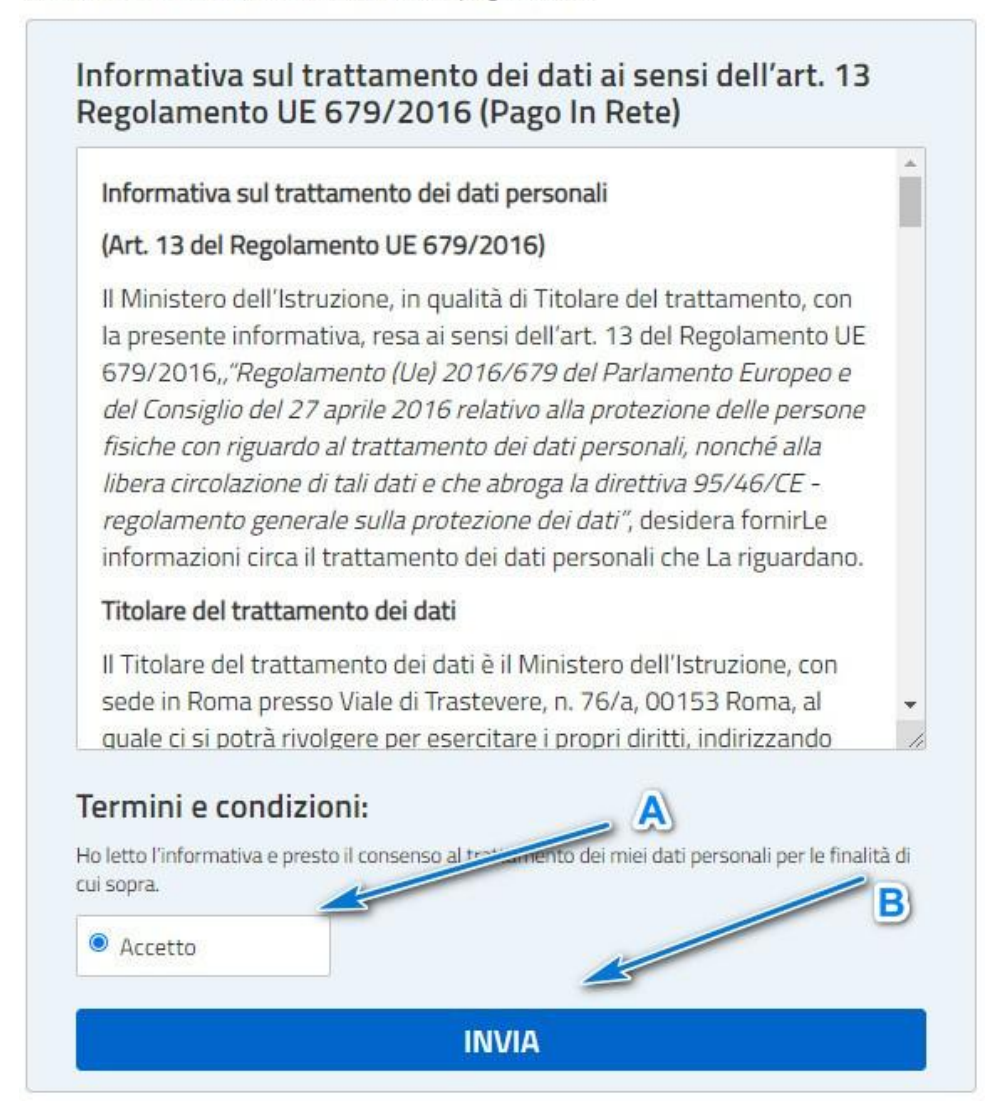

### 7) per accedere il sistema Pago In Rete cliccare sul tasto indicato

#### Il sistema Pago In Rete

Pago In Rete è il sistema centralizzato del MIUR che consente ai cittadini di effettuare pagamenti telematici a favore degli Istituti Scolastici e del Ministero.

Tale sistema si interfaccia con PagoPA®, una piattaforma tecnologica che assicura l'interoperabilità tra Pubbliche Amministrazioni e Prestatori di Servizi di Pagamento (Banche, Poste, etc.) aderenti al servizio.

Per la visualizzazione e il pagamento telematico di contributi richiesti dalle scuole per i servizi erogati utilizza il link "Vai a Pago in Rete Scuole".

Per l'effettuazione di un pagamento telematico di un contributo a favore del Miur utilizza il link "Vai a Pago in Rete MIUR".

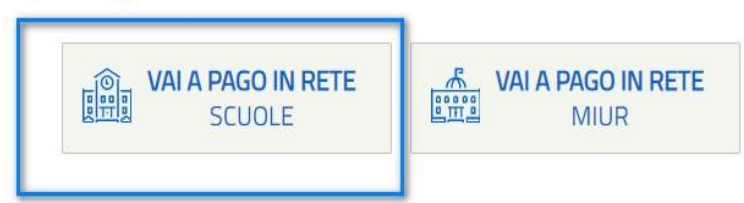

8) sarete ora nella piattaforma PAGO IN RETE e tramite il menù superiore potrete consultare i vari pagamenti effettuati o da effettuare.

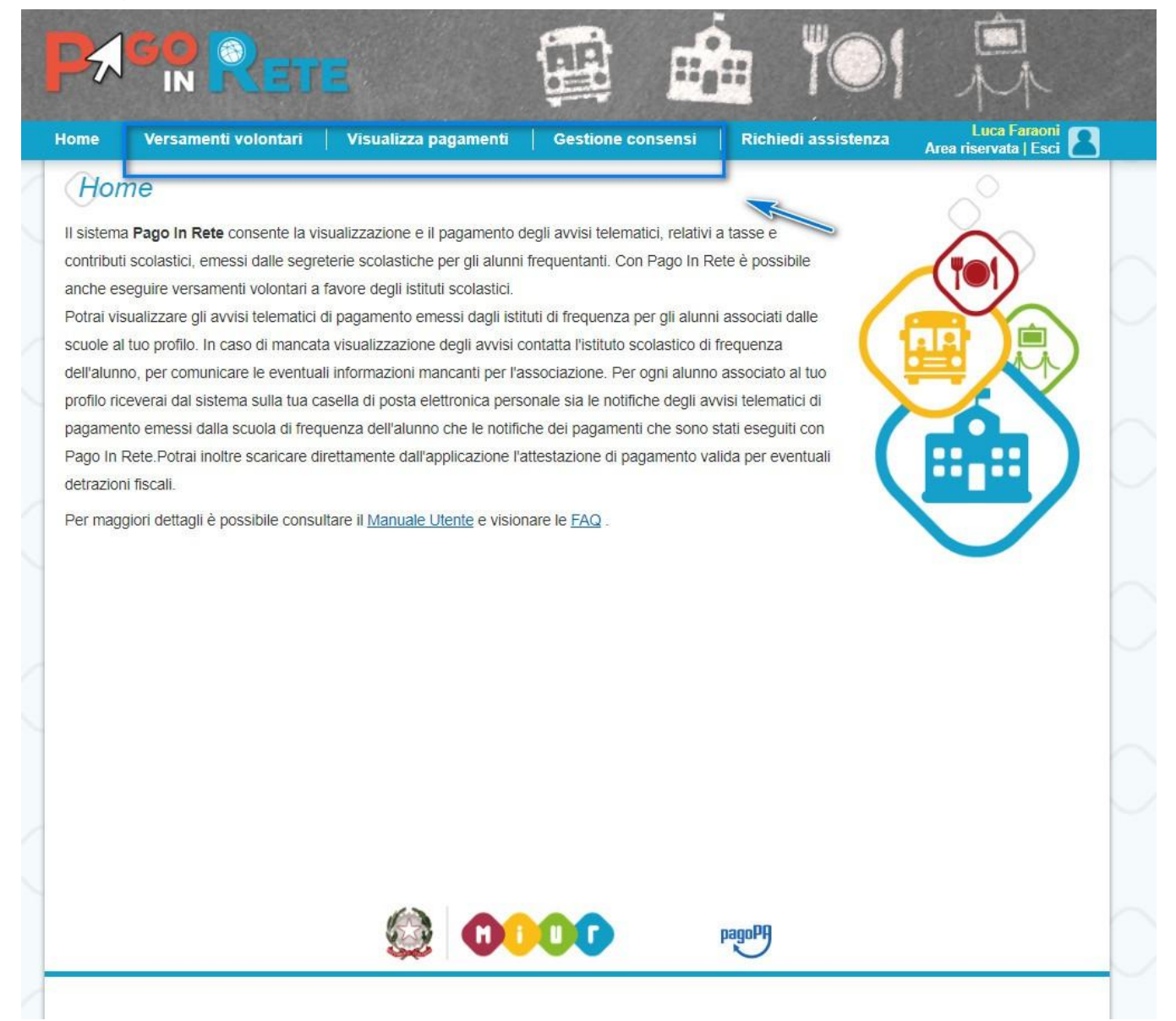